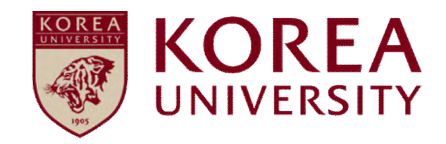

## **How to set up wireless network MAC OS**

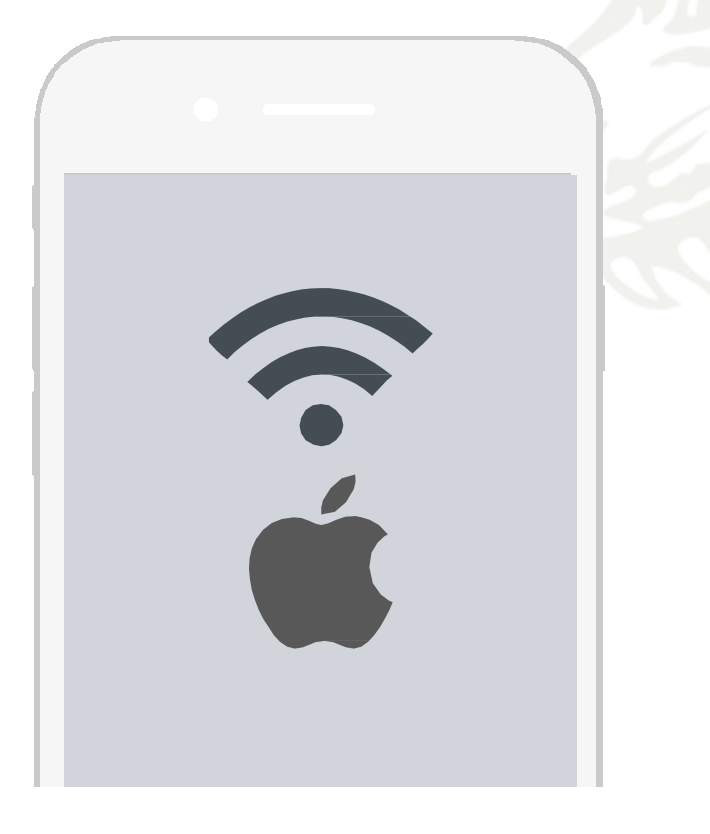

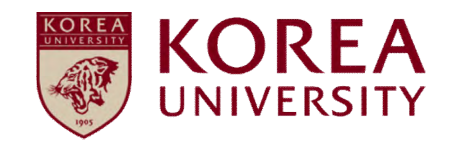

## Contents

- 1. Profile settings
- 2. Profile Delete

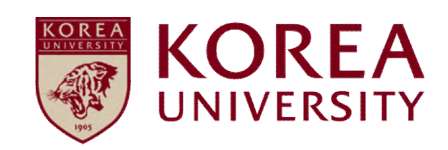

# 1. Profile Setting

## **MAC OS Profile settings**

- To use wireless WiFi on MacBooks using iOS Network setting screen.
	- **All device settings using iOS are the same.**

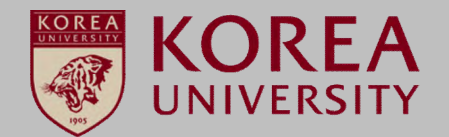

### **STEP. 1 STEP. 2**

**① Wireless icon ▶ Open Network Preferences**

**① Press the Wi-Fi On button to enable Wi-Fi ② Advanced Option (Continue in STEP.3)**

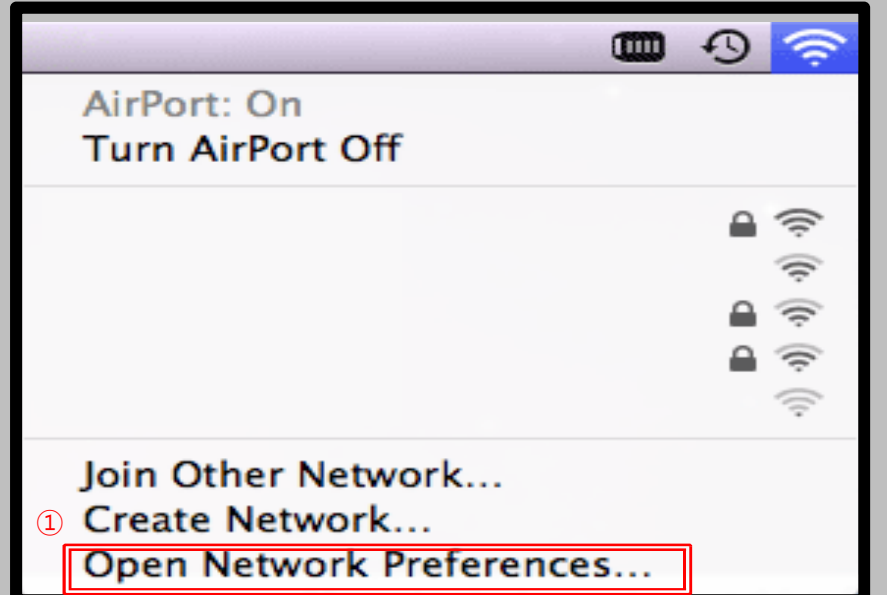

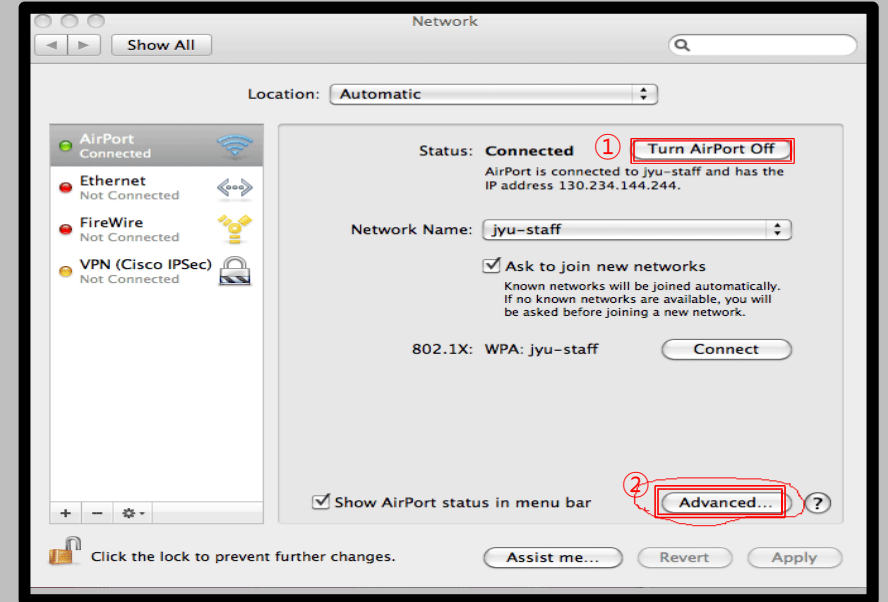

## **MAC OS Profile settings**

- To use wireless WiFi on MacBooks using iOS Network setting screen.
	- **All device settings using iOS are the same.**

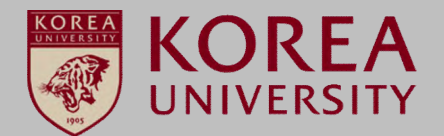

## **STEP. 3 STEP. 4 STEP. 4**

- **① Click '+' button of network advanced information**
- **② Network Name: KoreaUniv AP (case sensitive, space separated)**
- **③ Security: Enterprise WPA / WPA2**
- **④ Username: Portal ID (faculty and students)**
- **⑤ Password: Portal password**

### Network M Show All  $\alpha$ AirPort AirPort TCP/IP DNS WINS 802.1X Proxies Ethernet **Preferred Networks:** Network N **Closed Network** ivu-staff Choose a security type and enter the name of the AirPort<br>network to join with an optional password. 2 Network Name: KoreaUniv AP  $\sqrt{1}$ 3) Wireless Security: WPA2 Enterprise  $-$ (4) User Name <u>- ID Library - ID Library - ID Library - ID Library - ID Library - ID Library - ID Library - ID Library - ID Library - ID Library - ID Library - ID Library - ID Library - ID Library - ID Library - ID Library - ID Library </u> Remi  $\begin{array}{|c|c|c|}\n\hline\n\text{S} & \text{Password:} & \text{________} \\
\hline\n\text{802.1X Configuration:} & \text{Automatic} \\
\hline\n\end{array}$ Discor Require a Create  $\Omega$ Cancel OK Chang  $\Box$  Turn A AirPort ID: 00:23:12:1a:53:41  $\odot$ (Cancel)  $OK$

**① Confirm connection completion**

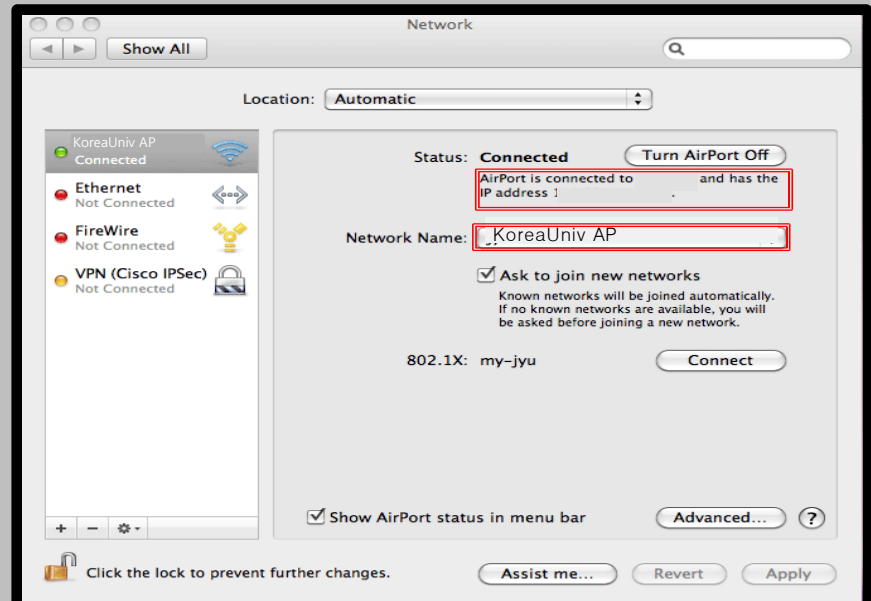

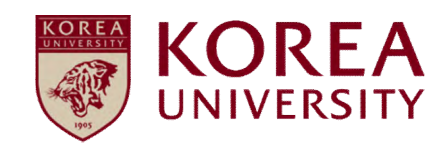

## 2. Profile Delete

## **MAC OS Delete profile**

- To use wireless WiFi on MacBooks using iOS Network delete screen.
- **All device settings using iOS are the same.**

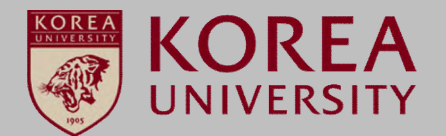

### **STEP. 1 STEP. 2**

**① Wireless icon ▶ Open Network Preferences**

**① Click Advanced Options**

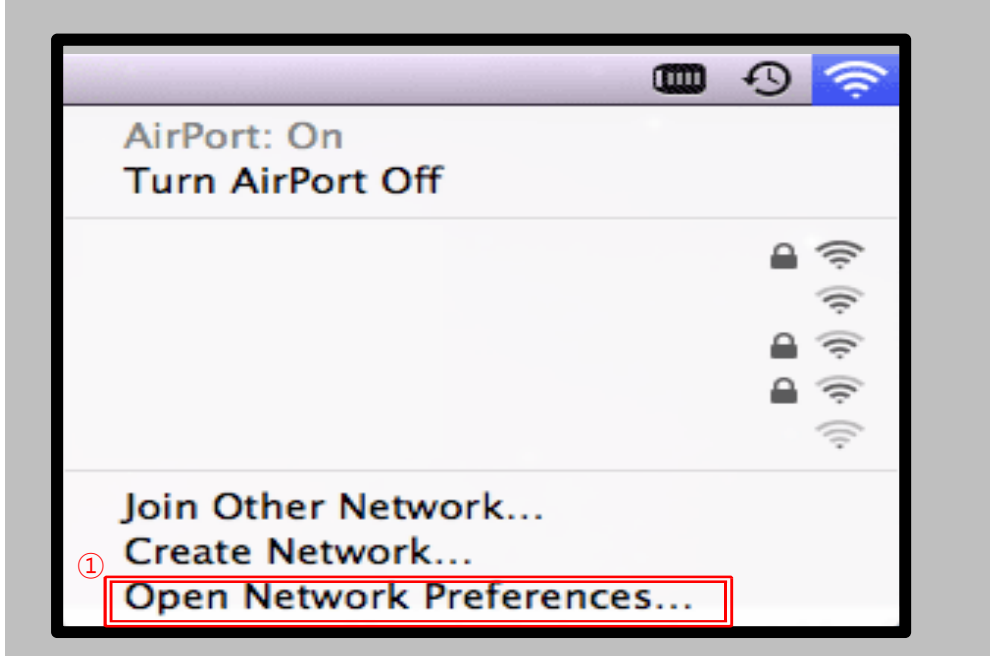

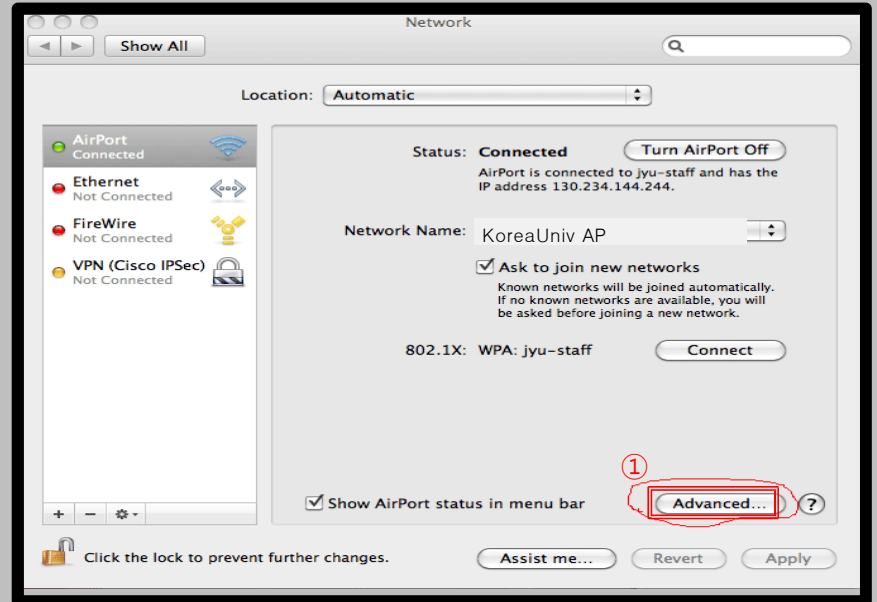

## **MAC OS Delete profile**

- To use wireless WiFi on MacBooks using iOS Network delete screen.
- **All device settings using iOS are the same.**

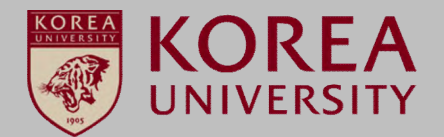

### **STEP. 3 STEP. 4 STEP. 4**

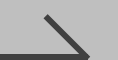

**① Confirmation of KoreaUniv AP ② Click '-' button to delete**

**① KoreaUniv AP deletion confirmation**

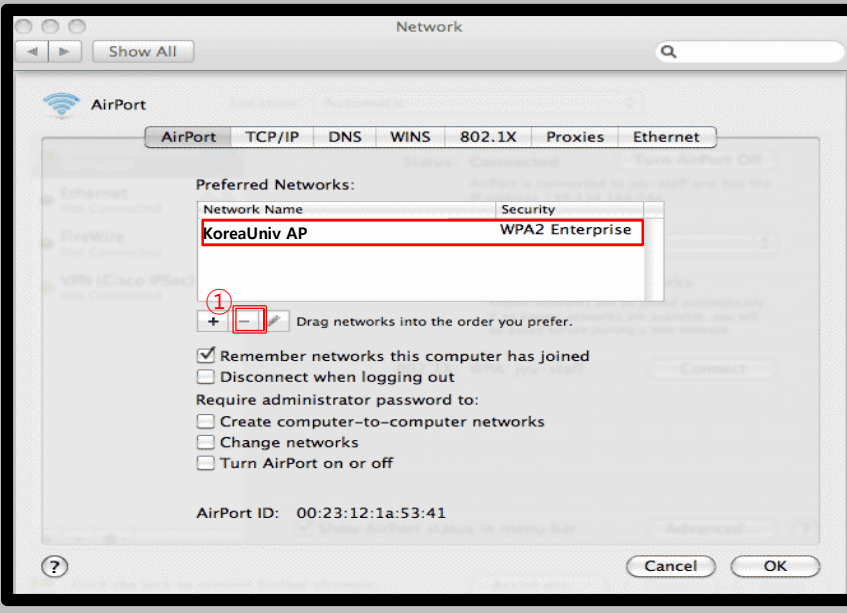

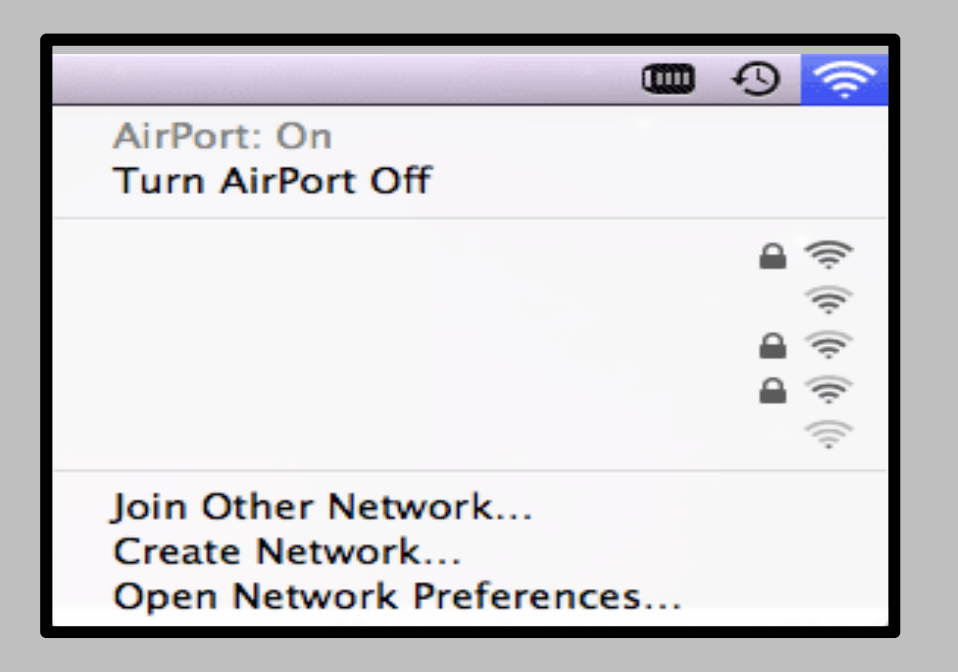

# **Thank you**